# **N9912A Option Upgrade Installation Instructions**

The following instructions cover the installation of option upgrades to the FieldFox N9912A. All option upgrades are software only, so no additional hardware is required.

## **This document does not apply to firmware upgrades.**

A list of N9912A options can be viewed at: [http://na.tm.agilent.com/fieldfox/upgrades\\_N9912A.html](http://na.tm.agilent.com/fieldfox/upgrades_N9912A.html).

## **To obtain an upgrade license file:**

- View the options currently installed on the N9912A instrument:
	- o Press **System (7)**
	- o Press **System Configuration**
	- o Press **Options**
	- o Press **Show Options**
- Verify that the desired option is compatible with the instrument:
	- o Verify the desired option is not already installed.
	- o Do not install Option 230 on a 6 GHz instrument (option 106).
	- o Do not install Option 231 on a 4 GHz instrument (option 104).
	- o Verify Option 230 or 231 is installed on the instrument before purchasing Options 235 or 236.
- Purchase the desired N9912AU option from Agilent Technologies, providing an email address to receive an Option Entitlement Certificate and license files. Agilent will promptly email the certificate.
- After receiving the Option Entitlement Certificate, identify the serial number of the instrument to be upgraded. The serial number label is underneath the integrated kickstand on the backside of the instrument.
- Go to the following Web site: [http://www.agilent.com/find/softwarelicense.](http://www.agilent.com/find/softwarelicense) Follow the instructions on the Web site, using the instrument serial number and information from the Option Entitlement Certificate.
- Upon successful completion of the process, one or more upgrade license files for the instrument will be emailed.

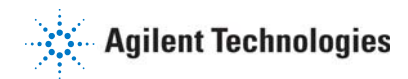

## **To install upgrade license files:**

- Obtain the upgrade license file(s) via email as previously described.
- If option 230 or 231 is to be installed, install it separately before installing the remaining options. To determine the option for a given license file, open the license file with a text editor.
- Copy the license file(s) to the root directory of the USB flash drive. More than one license file may be copied to the USB flash drive.
- Insert the USB flash drive into the instrument, have the license files read, and the options installed:
	- o Press **System (7)**
	- o Press **System Configuration**
	- o Press **Options**
	- o Press **Install Options**

The instrument reads the license file(s) from the USB flash drive, validates the file(s), and installs the option(s). Generally, warnings or error messages may be ignored. See the section titled "Explanation of License Format Change" below.

- $\bullet$  Cycle power on the instrument to activate the newly installed option(s).
- View the installed options (see instructions above) and check that upgrades have been successful. Also check for duplicate options. If a given option is listed more than once, the instrument may not operate properly. Contact Agilent Technologies for assistance in correcting the situation.
- After successful installation of all upgrades, it may be necessary to perform an annual calibration to insure the instrument meets its specified performance. See the "Recommended Service Following Installation" column at [http://na.tm.agilent.com/fieldfox/upgrades\\_N9912A.html](http://na.tm.agilent.com/fieldfox/upgrades_N9912A.html).

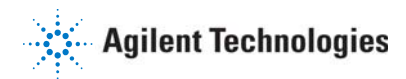

## **N9912A Option Upgrade Installation Instructions**

## **Explanation of License Format Change**

With the introduction of FieldFox firmware revision A.04.00, a new license format is required. Individual license upgrade files now contain both "old" and "new" format licenses to support both old and new firmware.

These dual format license upgrade files will cause some error messages and/or warnings during the upgrade process. Generally, ignore these messages. Check for proper installation of the desired upgrades, as previously instructed. If the desired upgrades have not been properly installed, attempt to re-install. If reinstallation is not successful, contact Agilent Technologies.

## **Contacting Agilent Technologies**

In case of a problem with the upgrade process, contact Agilent Technologies for assistance. Either email details to ctd-soco\_support@agilent.com or contact your local Agilent Technologies representative.

> AGILENT PART NUMBER: N9912-90005 PRINT DATE: JANUARY 12, 2010 Supersedes : SEPTEMBER 17, 2009 © AGILENT TECHNOLOGIES, INC. 2008-2010

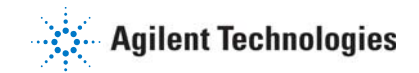